# Multifactor Authentic With edu-ID

You can already configure two-factor authentication for your SWITC However, two-factor authentication will only be acter ablement the United 2022 and is therefore not yet available.

The IT department is gradually nuald tivation authentical to MrFA two-factor authentication rstrong authentication various services in order to increa of our applications (nfo on our  $iml$   $Fg$  ench). In addition to your password asked for a one-time code, either received by SMS or generated in an purpose (such as Google Authenticator).

The edu-ID digital identity includes multi-factor authentication and en official SWITCH documentation on MFA and edu-ID, go here:

[https://help.switch.ch/eduid/faqs/?](https://help.switch.ch/eduid/faqs/?lang=en#mfa)lang=en#mfa

## Activation

[\(adapted from the official SWITCH](https://help.switch.ch/eduid/faqs/?lang=en#mfa-enabling) documentation )

To enable two-step login, go to your SWITCH edhut-tlpDs:al che duimat madit click on plus  $(+)$  sign netwo-tstep login

or gdirectly to the two-step logintts ettine gistid.ch/web/edit-seculty-heentting enable one of the two-step login methods. If you choose the app generated code (TOTP), youth emut is taimos tan applipath as

[Auth](https://authy.com/), Free OT Google Authentican Darp Auth get [y](https://freeotp.github.io/)our codes.

If you use a non-Swiss phone number, please be aware that certain may limit the delivery of SMS messages, or charge for them. In this use an authenticator app rather than the SMS option.

It is possible to enable more than one two-step inogy inh metho ben displayed it then the first/preferred tab.

Depending on your settings, two-step lofgoin tilso only euse des that require request) of or all services each time (Always)

To disabletwo-step login, go batwhot-osttehpe login se(httitnpss//eduid.ch/web/ed [security-set](https://eduid.ch/web/edit-security-settings/)t) raged disable all of the enabled methods. Please note that need to reinitialise or reverify the verification code if you reactivate a

Most of the authenticator apps mentioned above work with multiple acount  $\alpha$ Google, Facebook, etc.

#### Connection

When connecting to a service requiring a second factor, after the usual address and edu-ID password, you will be presented with a new page:

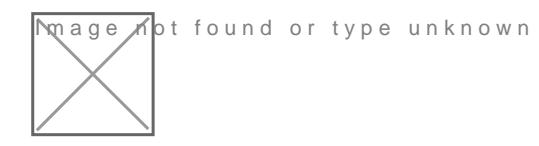

This page enables you to choose between using an app genera $\mathbb G$  and  $\mathfrak c$ Authenticato pr an SMS, depending on what you have configured. It fase was again for one week means you will not be prompted for the second fa when using the current browser.

### Connecting to the Pulse Secur

Starting from the 11th of July 2022, each time you connect to our VPN the familiar edu-ID login page, requiring you to enter your email addre

[Then, if you haven't yet configured a second factor, the process will g](https://wiki.unil.ch/ci/uploads/images/gallery/2022-06/image-1655904712338.png) up. By clicking on continue, you will be taken the thice at wons teptages ( [https://eduid.ch/web/edit-secu](https://eduid.ch/web/edit-security-settings/)lity-settingdsu-ID account:

[If your second factor is configured, you will be asked to enter it. If yo](https://wiki.unil.ch/ci/uploads/images/gallery/2022-06/image-1655904931016.png) open the app and copy the displayed code:

If you chose SMS code, check your mobile phone and enter the receive

[The process will then end and you will be connected to the VPN!](https://wiki.unil.ch/ci/uploads/images/gallery/2022-06/image-1655904720733.png)

When logging into the VPN using edu-ID, the authentication proces browser, to be sure the browser is not insecure or compromised. The be able to save your edu-ID password. We recommend using a pass and copy/pasting your email address and edu-ID password.

#### Questions

You will find the answers to multiple questions concerning multi-facto SWITCH edu-ID webtspite//help.switch.ch/eduid/faqs/?lang=en#mfa

Revision #8 Created 8 April 2021 06:42:22 by Chr Gr Updated 8 July 2022 13:42:14 by Chr Gr